# Manual de Usuario

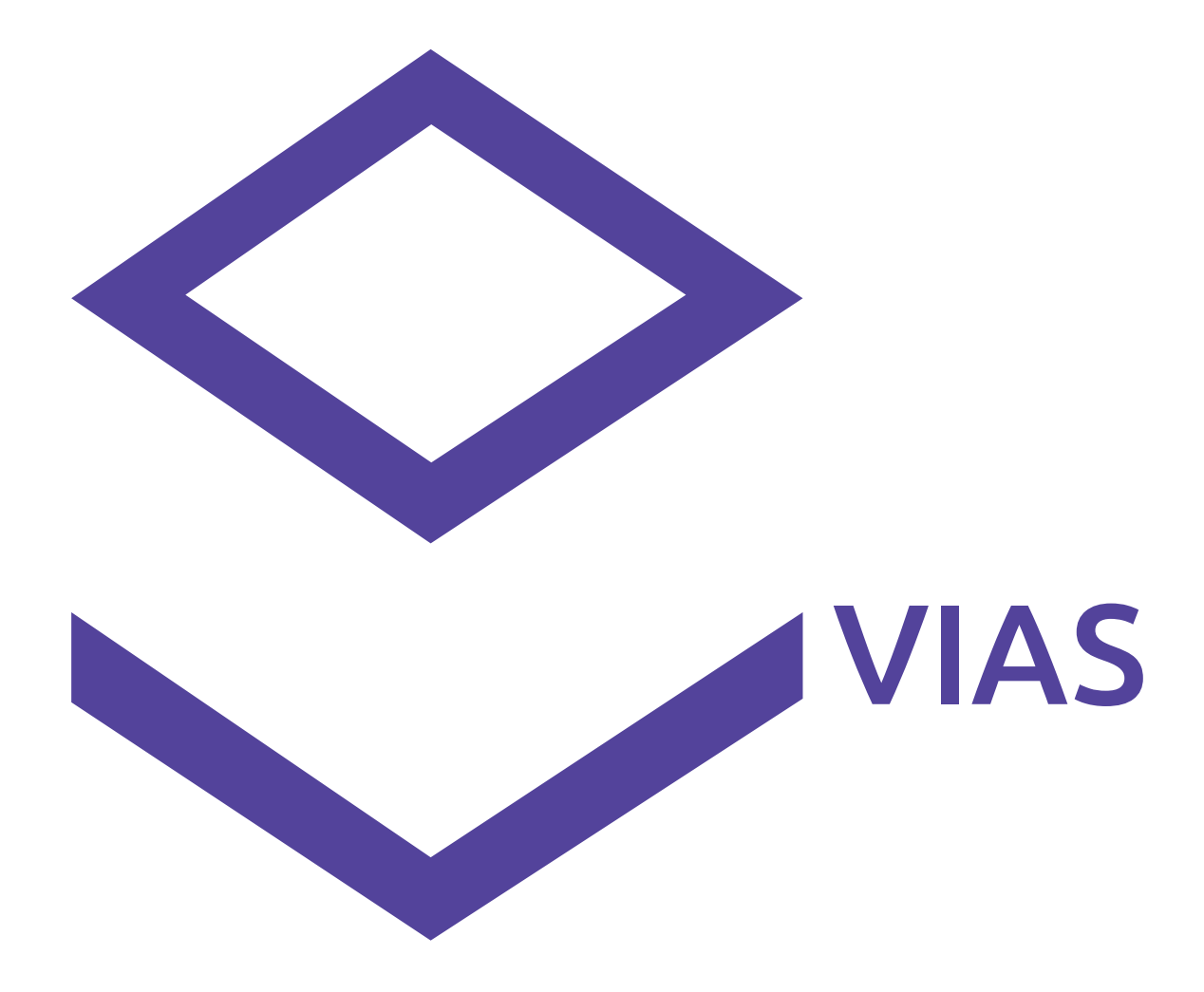

# Ventanilla de Integración Automática y Seguimiento

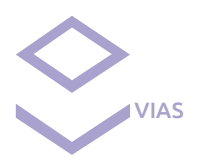

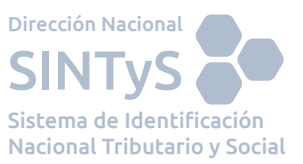

# **ÍNDICE DE CONTENIDOS**

# **INTRODUCCIÓN**

Sobre VIAS

# **USO DEL SISTEMA**

- 1. Login de Usuario
- 2. Panel Principal Identificación de opciones generales
	- 2.1 Inicio
	- 2.2 Filtro
	- 2.3 Subir Archivo
	- 2.4 Cambiar Contraseña
	- 2.5 Salir
- 3. Requisitos de Sistema
- 4. Preguntas Frecuentes

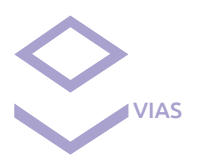

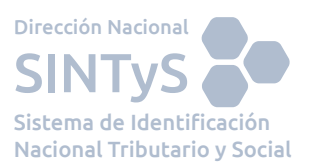

# INTRODUCCIÓN

# **Sobre VIAS**

La Ventanilla de Integración Automática y Seguimiento (VIAS), permite a los usuarios del SINTyS enviar y recibir su información de forma segura. A través de su interfaz, podrá solicitar intercambios que se procesan de manera automática una vez acordada la estructura de los datos y el perfil de acceso. Asimismo los usuarios podrán conocer el avance del proceso de intercambio y descargar inmediatamente los resultados en cuánto los mismos estén disponibles.

La nueva versión también incluye el Visor de Resultados (VRC) que permite ver de manera gráfica y en entorno Web los resultados del intercambio, graficando las coincidencias por temática, el porcentaje de identificación, etc.

# USO DEL SISTEMA

# **1. Login de usuario.**

Entrar al servicio a través del recuadro Iniciar Sesión ingresando su Nombre de Usuario y respectiva Contraseña, tildando la opción "Acepto los términos y condiciones de uso" (los cuales están a disposición del mismo haciendo clic sobre el link).

La primera vez que ingrese el mismo sistema le solicitará el cambio de contraseña, también se le pedirá que efectúe ese cambio en los casos en los que su clave haya sido regenerada.

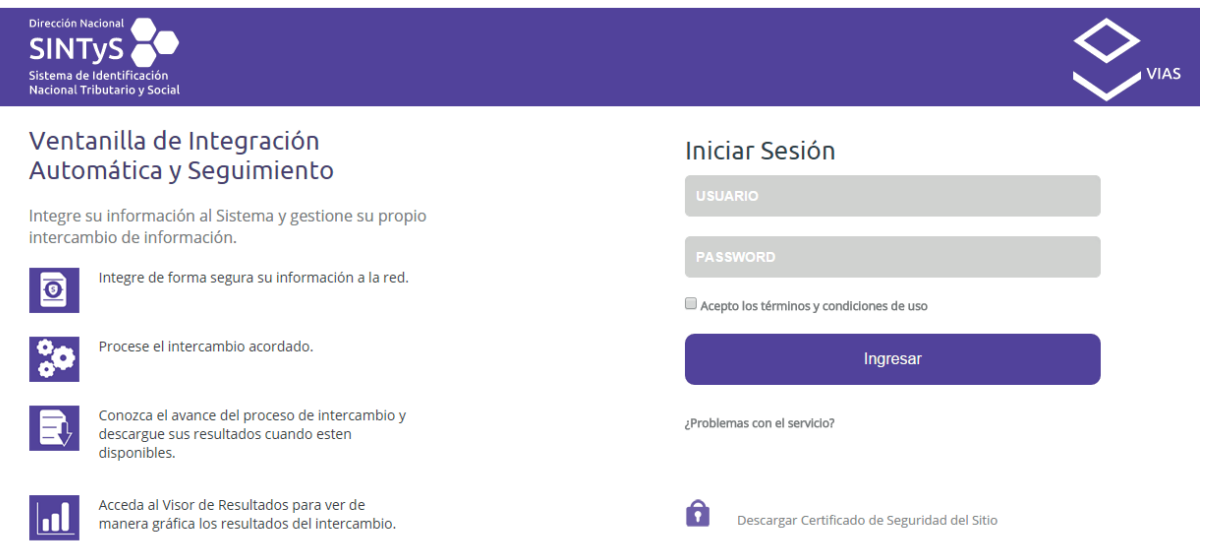

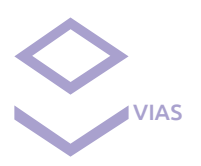

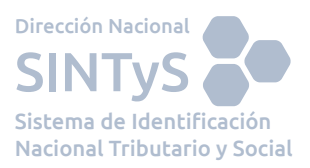

# **2. Panel Principal – Identificación de opciones generales**

# **2.1. Inicio**

En el inicio del Panel Principal de la herramienta, dividas en columnas y filas se observan las siguientes distinciones Id Archivo(I.A), Fecha de Subida, Nombre de Archivo, Base, Categoría, Solicita Intercambio (S.I), Cambia Estructura (C.E), Etapa, Estado, Usuario, Resultado.

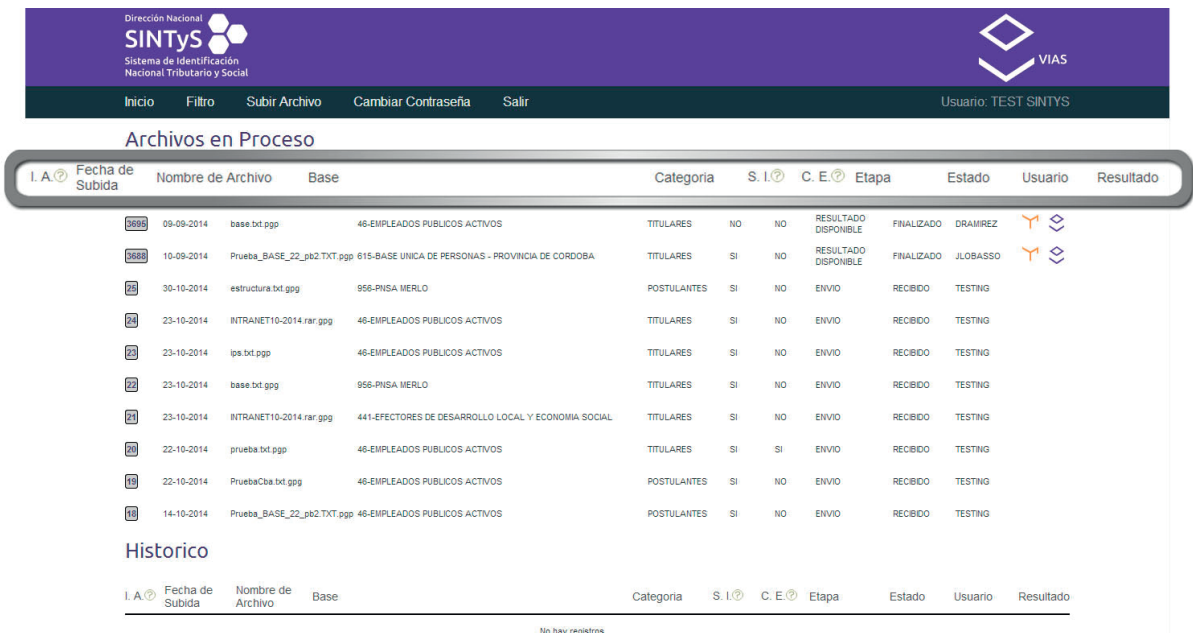

A continuación se describe a qué pertenecen estas distinciones:

**Id Archivo:** Es el número de identificación del archivo subido con el cual es reconocido durante todo el proceso desde que se incorpora para su cruce hasta que se exportan los resultados del mismo.

**Fecha de Subida:** Fecha en la que se subió el archivo.

**Nombre de Archivo:** Nombre original con que se subió el archivo.

**Base:** Nombre con el que se identifica en SINTyS a los archivos correspondientes a una misma temática/programa.

**Categoría:** Permite determinar qué datos fueron enviados a procesar. Por ejemplo: Si se trata de una base de un programa social y el organismo quiere determinar qué personas cumplen los requisitos para ingresar al programa, el usuario que sube el archivo debe elegir la categoría POSTULANTES; en cambio, si son personas que ya perciben la prestación la categoría debe ser TITULARES.

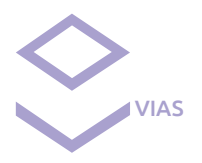

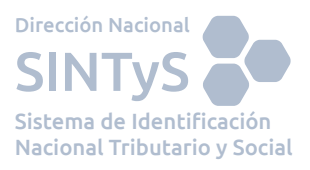

**Solicita Intercambio:** Este campo puede ser SI o NO. En el caso que diga SI, implica que se ha solicitado un intercambio y el mismo se realizará con el perfil que tenga asignado en SINTyS. Si el valor seleccionado es NO se interpreta que no precisa que se realice un cruce de información con la información disponible en SINTyS.

**Cambia Estructura:** Cambios en la estructura, puede tomar los valores SI o No. En el caso que el valor elegido sea SI significa que la estructura ha sido modificada con respecto a la del envío anterior. Si selecciona NO, implica que se respeto la estructura del archivo acordada con SINTyS.

**Etapa:** En esta columna se informa la evolución de las etapas que atraviesa el archivo desde que es subido hasta se ha integrado al sistema o se devuelve el resultado del cruce, en caso que lo hayan solicitado. A partir de este dato se puede verificar si esta detenido en alguna etapa particular o estimar aproximadamente cuando se recibirán los resultados. Existen las siguientes etapas; Envío, Integración, Cruce, Generación de Informes, Resultado disponible.

**Estado:** Informa el estado en que se puede encontrar cada etapa, pudiendo mostrar las siguientes descripciones: Recibido, Procesando, Finalizado, Descartado, Error o Caducado.

**Usuario:** Figura el usuario que envió el archivo a través de la herramienta.  $\Upsilon$  Esta imagen, es un link al visor de resultados de cruces (ver manual VRC).

J  $\check{\checkmark}$  Con este icono se podrán descargar los resultados del cruce.

# **2.2 Filtro**

En esta sección se pueden aplicar filtros específicos que ayuden a realizar una búsqueda personalizada de un archivo puntual que se quiera consultar, a fin de poder darle un seguimiento al mismo.

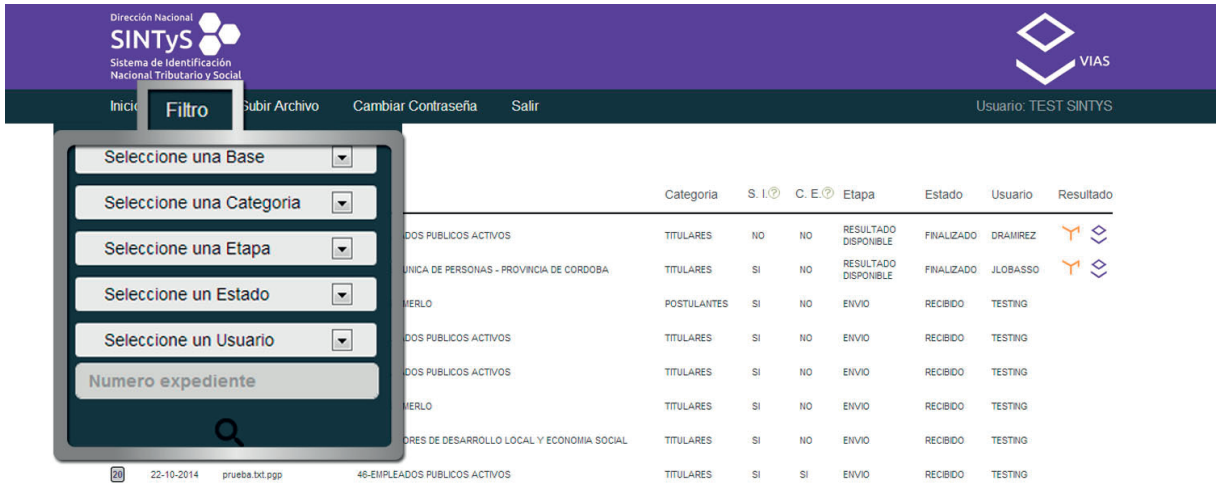

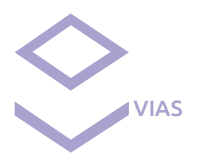

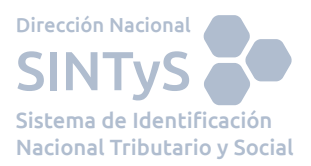

Estos filtros son:

**Seleccione una Base:** Permite filtrar por el número de base.

**Seleccione una Categoría:** Permite filtrar por la categoría que tiene la base (titulares, familiares de titulares, postulantes, padrón, etc), de acuerdo a la categoría que le asignó el usuario al momento de subir el archivo.

**Seleccione una Etapa:** Permite filtrar según la etapa en la cual se encuentre la base.

**Seleccione un Estado:** Permite filtrar por el estado en que se encuentre actualmente el archivo.

**Seleccione un Usuario:** Permite filtrar según el usuario que tiene asignada el archivo.

**Número Expediente:** Permite filtrar por el número de expediente asignado al archivo.

# **2.3 Subir Archivo**

En esta sección el organismo sube un archivo para su posterior tratamiento en el SINTyS.

El formulario a completar está compuesto por los siguientes ítems:

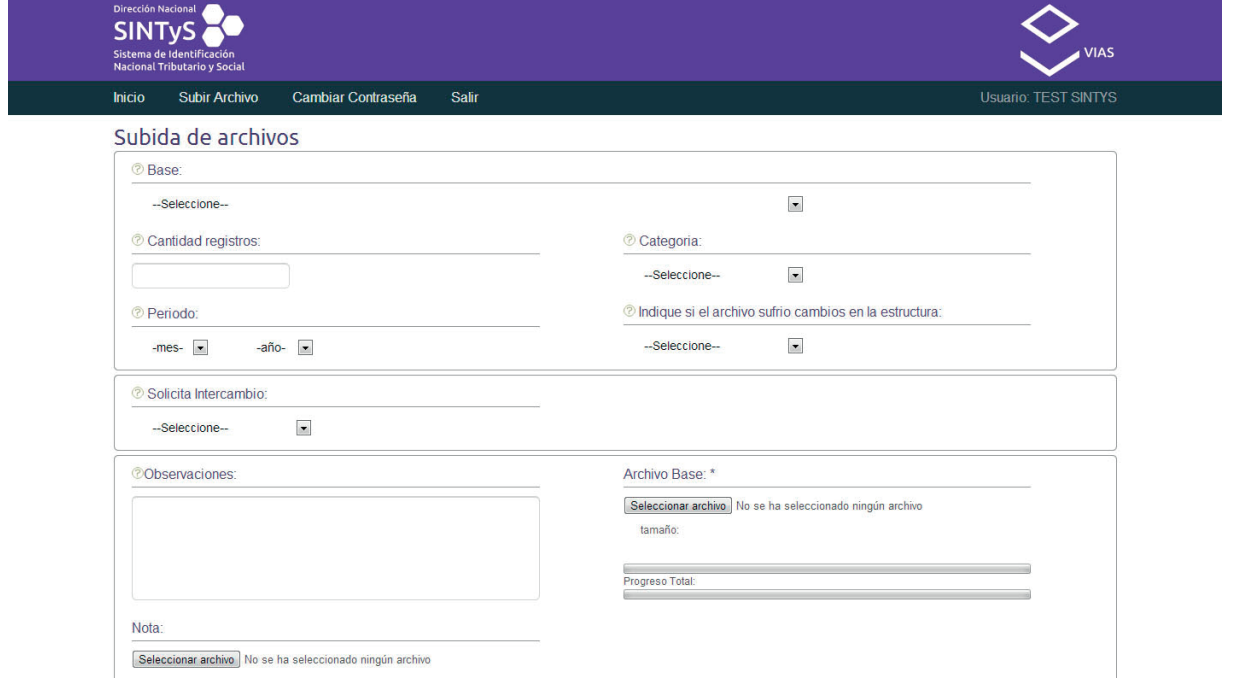

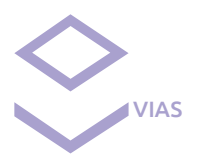

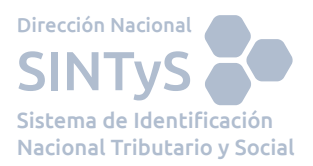

**Base:** Se busca en este casillero la base que desea subir. De no encontrarse la base asignada, debe ingresar "Nueva Base".

**Cantidad Registros:** Se indica la cantidad de líneas con datos que contiene el archivo.

**Categoría:** Se indica el tipo de registro del archivo que desea enviar. Por ejemplo: Si se trata de una base de un programa social y el organismo quiere determinar que personas cumplen los requisitos para ingresar al programa, el usuario que sube el archivo debe elegir la categoría POSTULANTES, en cambio si son personas que ya perciben la prestación la categoría es TITULA-RES.

**Período:** Se indica el mes y el año de liquidación/actualización, según corresponda, de la información que desea subir.

**Indique si el archivo sufrió cambios en la estructura:** Aquí hay que elegir entre las opciones SI o NO, según la estructura del archivo ha sido modificada con respecto a la del envío anterior.

**Solicita Intercambio:** Seleccionar "SI" para solicitar un intercambio de información entre el archivo que está subiendo con la información disponible en SINTyS. Si elige "SI" se desplegará el siguiente formulario:

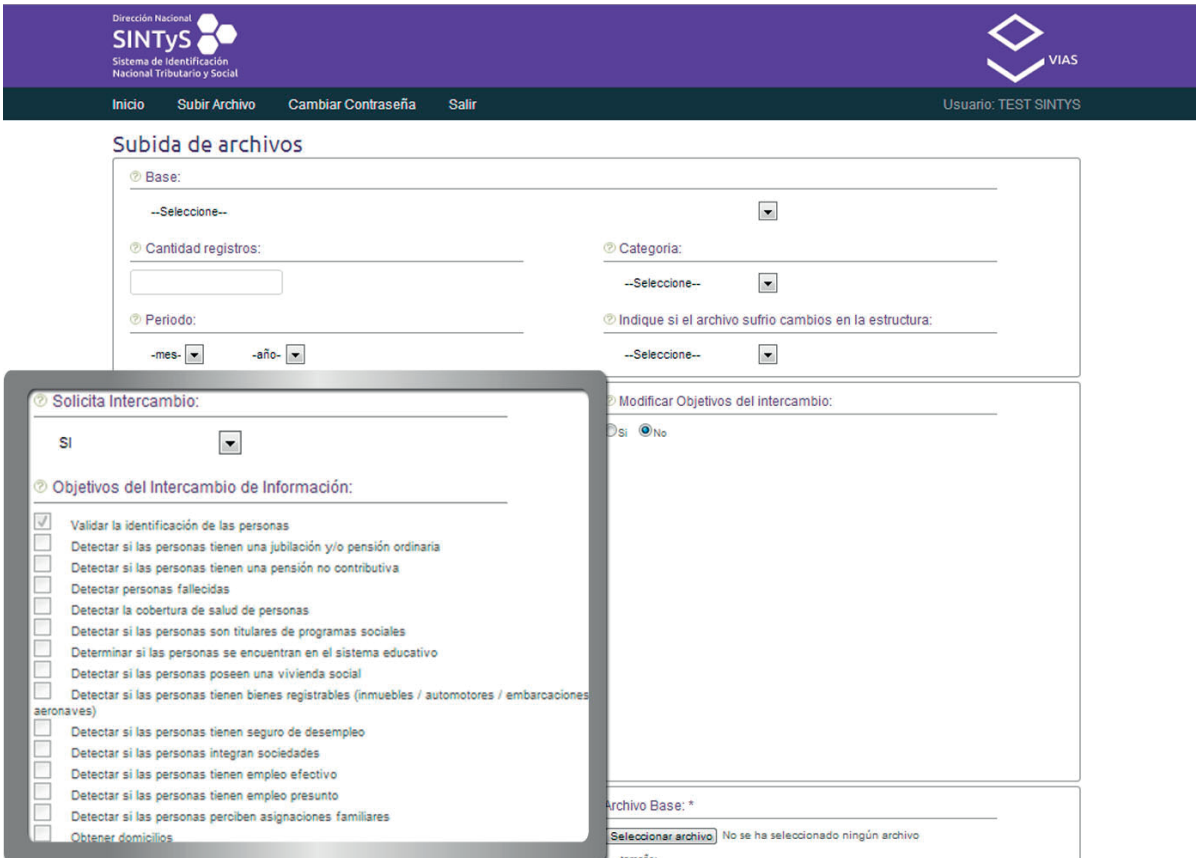

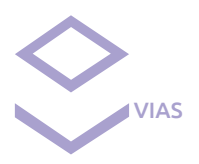

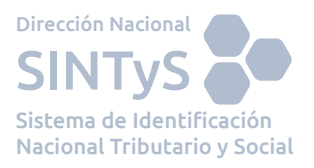

En esta lista se visualiza el perfil de intercambio que tiene asignada la base con su respectiva categoría. Para este ejemplo solo se obtuvo acceso a validar la identificación de las personas.

**Modificar Objetivos del Intercambio de información:** En caso de querer modificar el perfil asociado al intercambio que se realiza habitualmente en SINTyS se debe seleccionar la opción "SI". Esta opción hace referencia a las temáticas contra las que se desea hacer una modificación (agregar o suprimir temática) en el cruce de información y se deben tildar solo aquellas de las que se tenga incumbencia y respaldo legal para obtener dichos datos.

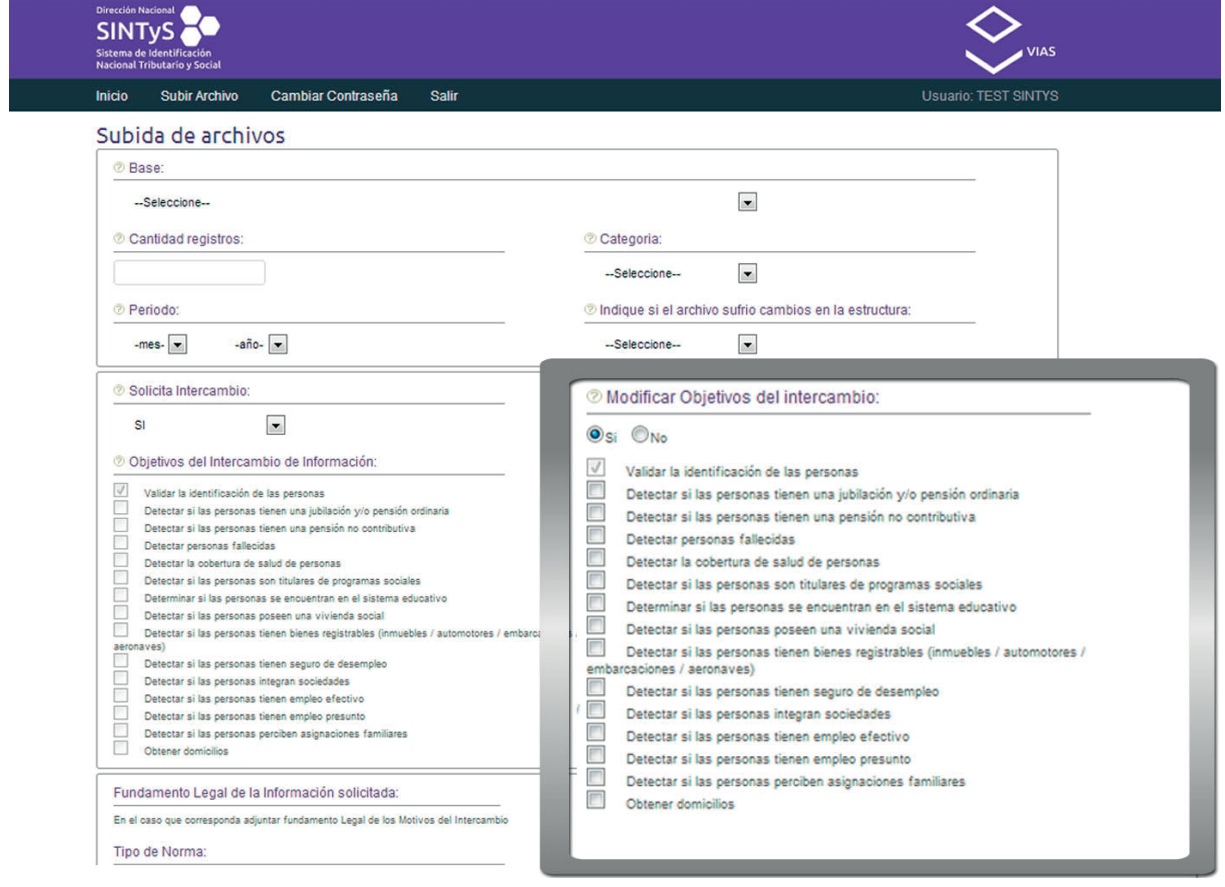

**Fundamento Legal de la Información Solicitada:** En caso de solicitar que se agregue una temática al perfil del intercambio se deberá completar los detalles de la norma legal que avala dicha solicitud. Por último se podrá adjuntar dicha nota en el botón "Seleccionar archivo" siempre y cuando tenga el formato PDF.GPG.

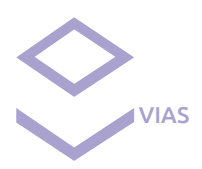

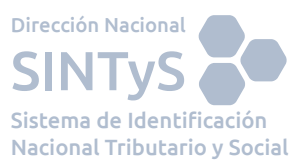

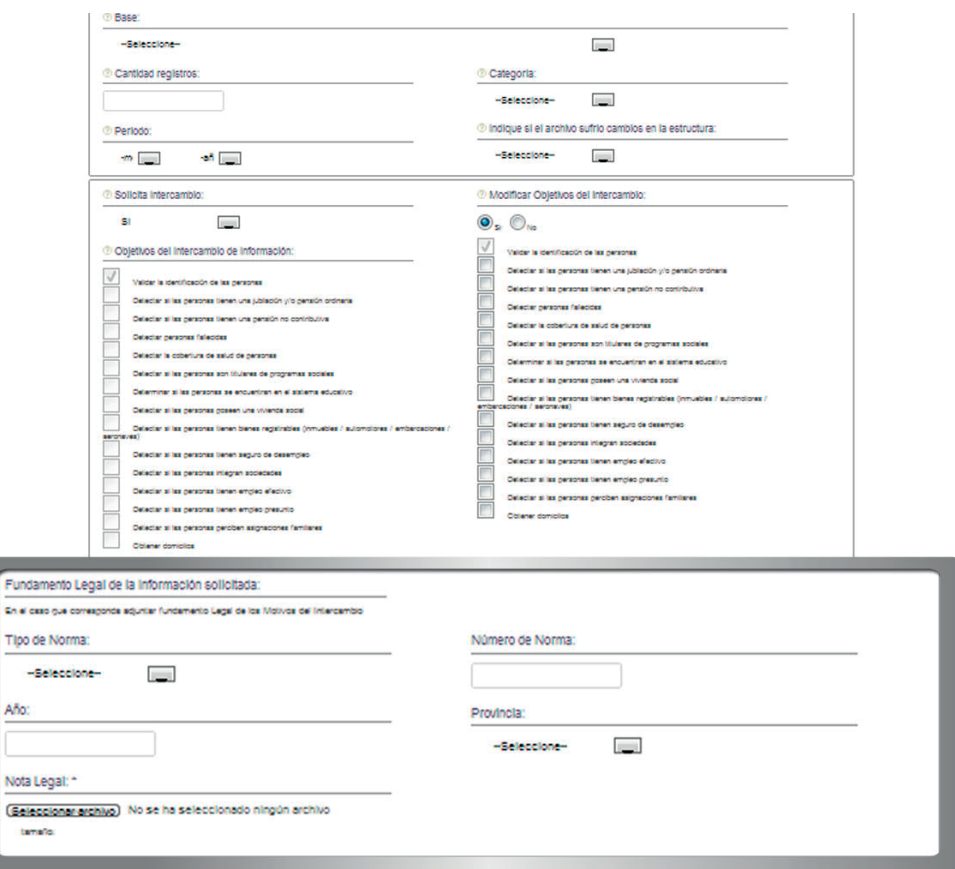

**Observaciones:** Información que se considere relevante o adicional para el archivo que se está integrando al SINTyS, por ejemplo mencionar que cambió en la estructura.

**Nota:** Es opcional, el botón "Seleccionar archivo" permite adjuntar una nota aclaratoria o una tabla de códigos relacionada con el archivo que se va a enviar. Esta nota debe ser formato tipo PDF.GPG.

**Archivo Base:** En esta opción, en "Examinar", se debe adjuntar el archivo a subir que debe ser con formato TXT.GPG encriptado con la llave publica de BASES.

Al finalizar el ingreso de la totalidad de la información solicitada en el formulario, se debe clickear en "Subir" para que el archivo comience a integrarse correctamente.

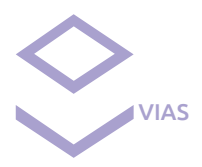

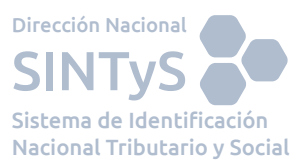

9

# **2.4 Cambiar contraseña**

En esta sección se puede cambiar la contraseña cuando el usuario lo requiera. Para una mayor seguridad se recomienda cambiar la clave en forma periódica.

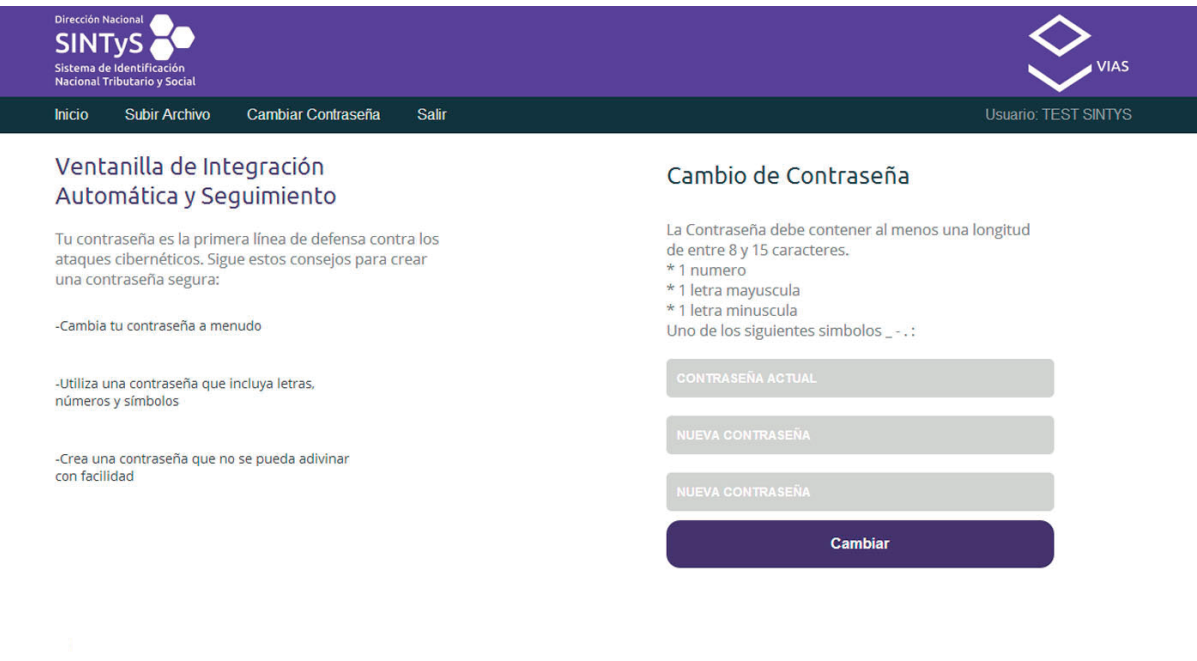

#### Dirección Nacional SINTyS Sistema de Identificación Nacional Tributario y Social Contacto@sintys.gov.ar

# **2.5 Salir**

El botón Salir se utiliza para cerrar la sesión en esta herramienta.

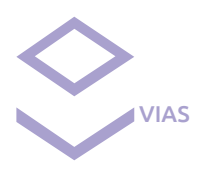

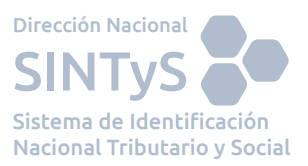

# **3. Requisitos del sistema**

**Navegador web:** Se sugiere utilizar Mozilla Firefox o Google Chrome actualizados a su última versión. Es importante siempre mantener el explorador actualizado ya que muchas de las incidencias que pueden llegar a presentarse se deben a que el navegador no es compatible con el servicio. Si no tiene la certeza de que su navegador está actualizado consulte con el área de informática de su organismo o entidad.

Archivos: Tener en cuenta las siguientes consideraciones:

- Los archivos que suba al sistema deben estar encriptados con la llave pública de Bases de SINTyS. La extensión de estos archivos pueden ser .gpg o .pgp.
- No pueden superar 3Gb de tamaño.
- El nombre no debe contener caracteres especiales como comas, puntos, paréntesis, acentos, eñes, etc. Sólo se permiten letras de la A a la Z (minúscula o mayúscula), guión bajo e intermedio y números del 0 al 9.

# **4. Preguntas Frecuentes**

# ¿Qué hacer si no logro ingresar al Sistema?

Debe tener en cuenta que el sistema impide el ingreso cuando:

- Se ingresa un nombre de usuario y/o contraseña erróneo.
- No se aceptan los Términos y condiciones de uso.
- El usuario se encuentra penalizado.

Verifique que no se esté dando una de estas situaciones y recuerde que el sistema cuenta con un mecanismo de seguridad que penaliza temporalmente los intentos no exitosos de ingreso al sistema. Luego de algunos intentos infructuosos, espere unos instantes antes de reintentarlo.

# ¿Al cambiar la contraseña, puedo repetir una ingresada previamente?

El sistema NO permite repetir las contraseñas ya ingresadas, por lo que deberá generar una nueva para completar el cambio. Recuerde las condiciones que debe tener la clave para ser válida:

La Contraseña debe contener al menos una longitud de entre 8 y 15 caracteres.

- 1 número
- 1 letra mavúscula
- $\blacksquare$  1 letra minúscula
- Uno de los siguientes símbolos \_ . :

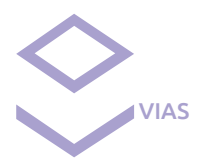

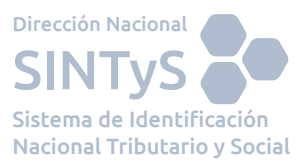

# ¿El nombre de usuario y/o contraseña tienen vencimiento?

El usuario no tiene vencimiento. En cambio la contraseña tiene un período de validez de 30 días, teniendo el usuario que cambiarla cada vez que se cumpla dicho período.

# ¿Qué debo hacer si el sistema se tilda o no me responde?

Tiene que salir de la aplicación haciendo clic en "Salir" y luego volver a loguearse.

# ¿Qué debo hacer si olvidé mi contraseña?

Puede requerir su regeneración a través del mail de mesadeayuda@sintys.gob.ar o haciendo click debajo del login donde dice "¿Problemas con el Servicio?", se abrirá un formulario en el que puede generar su pedido.

# ¿Hay algún tiempo de caducidad de la sesión?

Sí, la sesión expira a los 10 minutos de inactividad.

# La aplicación no se visualiza como es habitual ¿Qué puedo hacer?

Borrar el historial de navegación manualmente o a través del atajo del teclado Control+R y corroborar si la aplicación se ve correctamente.

# ¿Qué debo hacer si alguna de las herramientas del sistema no funcionan?

En el mismo link detallado anteriormente puede informarnos de la incidencia, puede seleccionar por defecto alguna de las siguientes consultas más frecuentes:

- *i*Olvidó la Contraseña?
- *¿*Olvidó el Usuario?
- No responde la dirección para ingresar al Servicio
- Coloco el Usuario, Contraseña acepto los términos y condiciones y no ingresa.
- Al ingresar me sale un mensaje que no es una conexión segura.
- No me deja subir el archivo.
- No puedo descargar los resultados.

### o escribir en el cuadro de texto "Otra consulta" su pregunta o inquietud.

En este manual están reflejadas todas las posibilidades que da la herramienta VIAS, por cualquier consulta adicional puede contactarse con un profesional de Mesa de Ayuda a través del mail mesadeayuda@sintys.gob.ar o ingresando a nuestro sitio web www.sintys.gob.ar